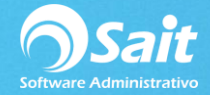

## **Definir Correo para Envío de Facturas**

SAIT permite enviar facturas (archivo pdf y xml) a nuestros clientes de una manera muy sencilla, para habilitar esta funcionalidad solo es necesario configurar un correo en los usuarios.

Para realizar esta configuración siga los siguientes pasos.

1. Entrar a SAIT e ir a Utilerías / Catálogo de Usuarios / Modificar

El sistema nos mostrará la siguiente ventana, damos clic en **[Configurar Correo].**

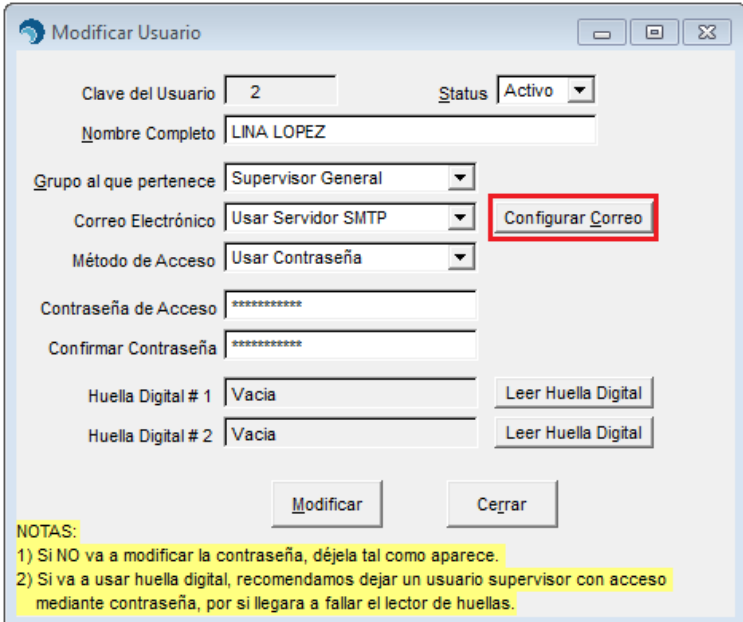

2. Llenar los datos requeridos.

Por cuestiones de compatibilidad con el sistema se recomienda utilizar Gmail.

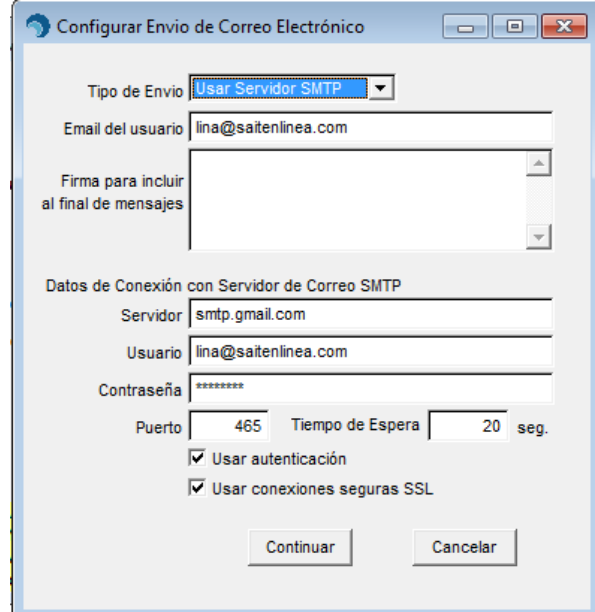

- **Tipo de envío**: Seleccionar Usar Servidor SMTP.
- **Email del usuario**: Ingresamos nuestro correo.
- **Firma para incluir al final de mensajes**: para adjuntar una firma en los correos enviados, este dato es opcional.
- **Servidor**: con Gmail el servidor de salida es: **smtp.gmail.com**
- **Usuario**: Ingresamos el correo nuevamente.
- **Contraseña**: Ingresamos la contraseña de dicho correo.
- **Puerto**: 465
- **Tiempo de Espera**: 20
- Palomear ambas opciones.
- Clic en **[Continuar].**

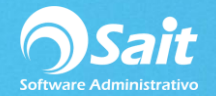

3. Para finalizar de clic en **[Modificar].**

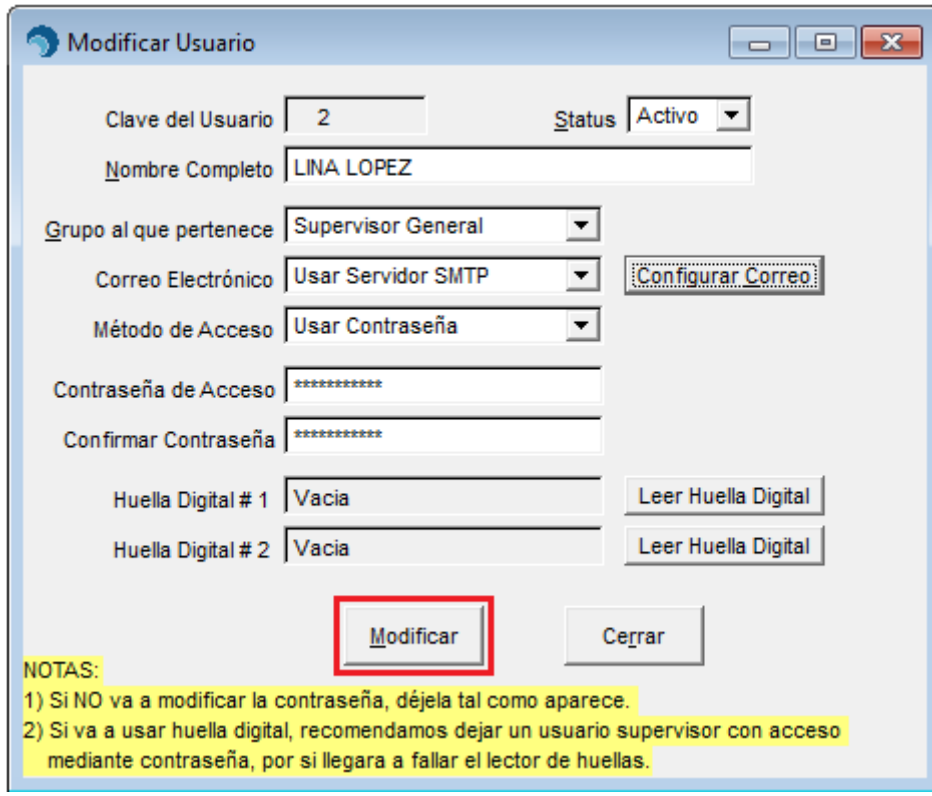